# BERGHOCH®

Benutzerhandbuch BERGHOCH-APP

B

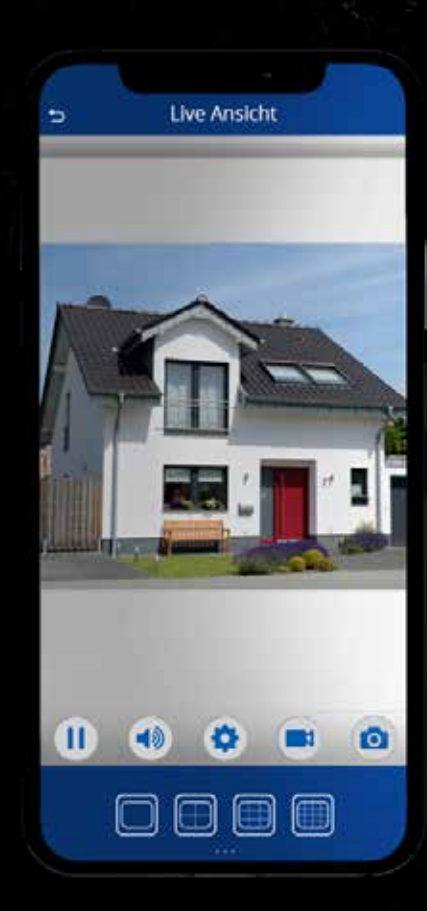

### BERGHOCH-APP ANLEITUNG

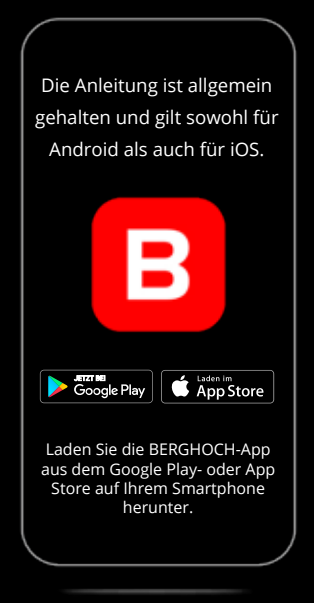

Laden Sie die App **kostenlos** auf Ihr Smartphone herunter.

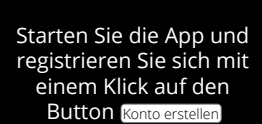

**BERGHOCH** 

常用用料

Auto Annu

**Rooks bearing** 

Google, Android und Google Play sind Warenzeichen von Google Inc. Apple, das Apple Logo, iPad, iOS und iPhone sind Warenzeichen von Apple Inc.

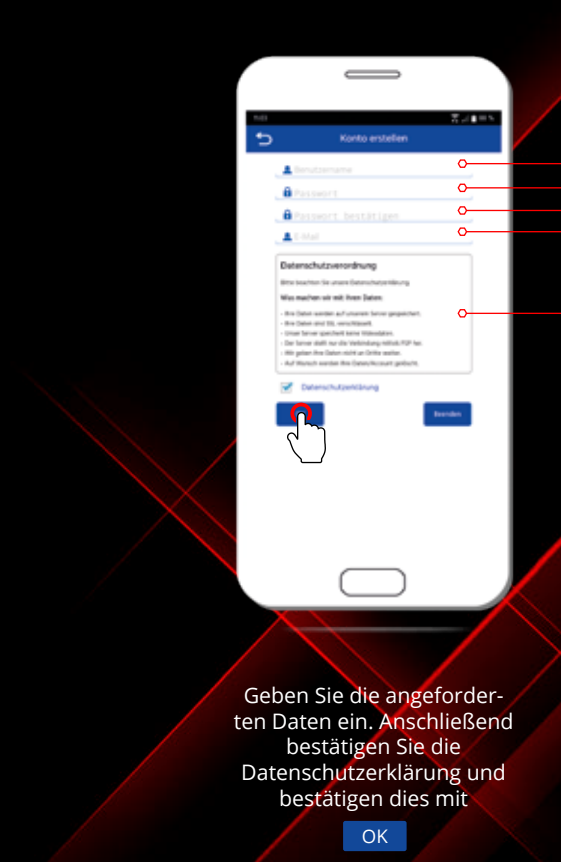

Geben Sie Ihren Wunsch-**Benutzernamen** ein. Achten Sie darauf, dass dieser noch nicht existiert. (Tipp: ist dieser schon vergeben, fügen Sie am Ende eine Zahlenkombi hinzu! Z. B. statt Maier = Maier2020)

Ihr **BERGHOCH-Konto** schützen Sie, indem Sie ein von Ihnen persönlich festgelegtes **Passwort** eingeben, auf welches nur Sie Zugriff haben. Eine Mischung aus Groß-/Kleinbuchstaben und Zahlen macht Ihr Passwort sicherer!

Um zu überprüfen, ob Ihr Passwort Tippfehler enthält, müssen Sie dieses erneut eingeben.

Bestätigen Sie zuletzt Ihr **Konto** mit Ihrer **E-Mail-Adresse**. Diese dient lediglich zur Sicherheit, falls Sie einmal Ihr Passwort vergessen sollten.

Setzen Sie einen Haken bei **Datenschutzerklärung**\*, nachdem Sie diese gelesen haben.

\*Datenschutzerklärung einsehen unter: https://berghoch.app/privacypolicy.html

## SO VERBINDEN SIE IHRE GERÄTE IN DER BERGHOCH-APP

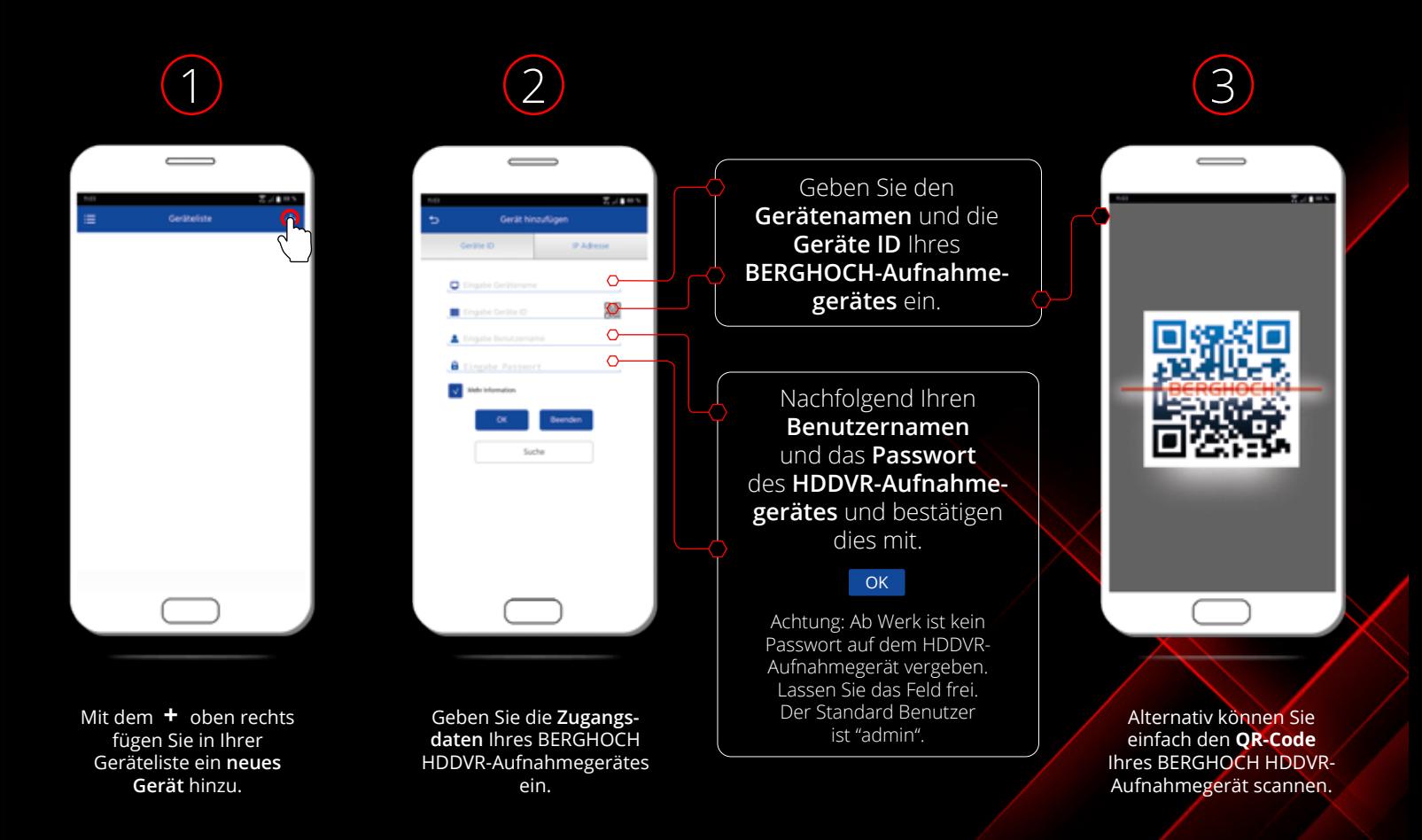

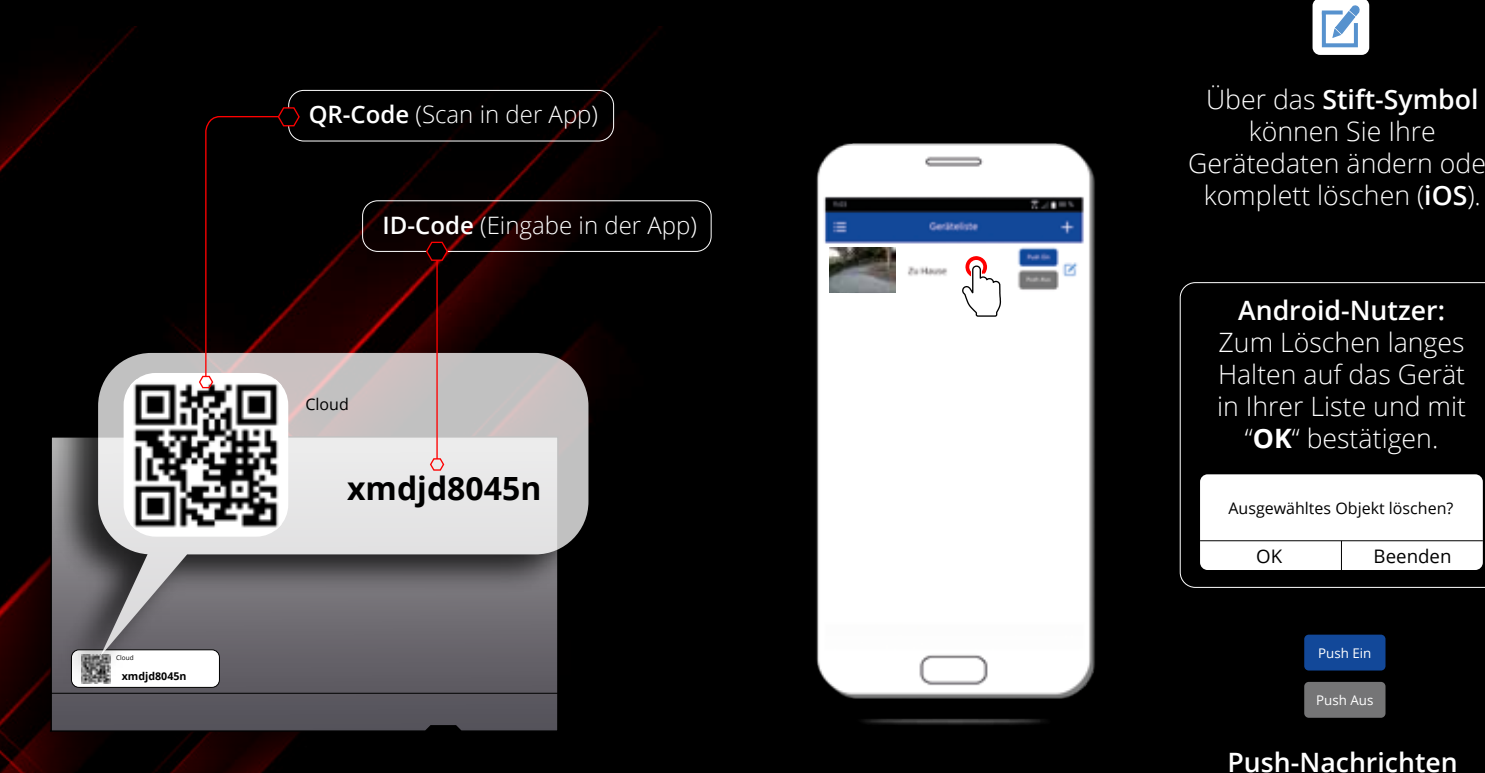

In der **Geräteliste** werden die von Ihnen hinzugefügten Geräte angezeigt.

Gerätelins tu Hause

表示書房

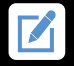

können Sie Ihre Gerätedaten ändern oder komplett löschen (**iOS**).

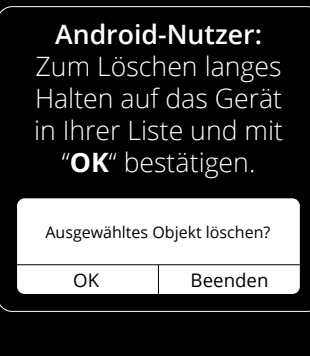

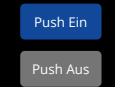

**Push-Nachrichten** aktivieren/ deaktivieren

### LIVE-ANSICHT AUFRUFEN

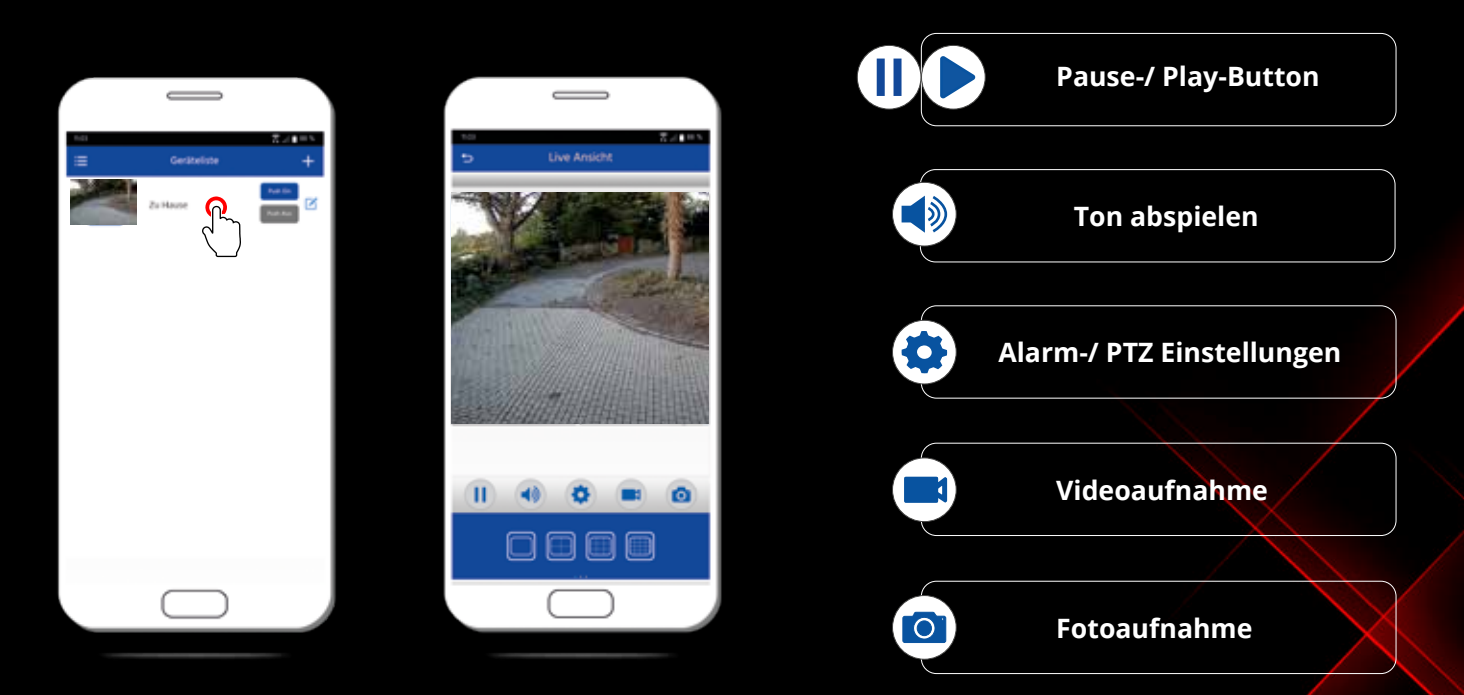

Drücken Sie auf Ihr Gerät, um zur **Live-Ansicht** zu gelangen.

Foto- und Videoaufnahmen können Sie ganz einfach in der **Live-Ansicht** aufnehmen.

### KAMERA EINSTELLUNGEN IN DER LIVE-ANSICHT

## 0000

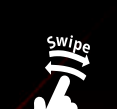

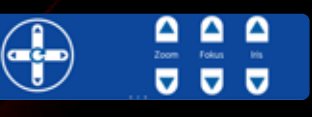

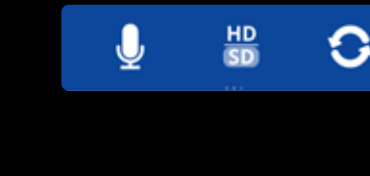

In der Kamera **Live-Ansicht** können Sie die **Kameraansicht** ändern. Einfach auf das gewünschte **Raster** drücken.

(**Wischen Sie unten in der Navigationsleiste nach links, um zur PTZ-Einstellung zu gelangen**)

Mithilfe des **Steuerkreuzes** können Sie die Kamera schwenken. Der **Zoom**, **Fokus** und die **Iris** lassen sich ebenfalls einstellen.

(**Dies gilt nur bei Kameras mit Zoom- bzw. PTZ-Funktion**)

Über das **Mikrofon** können Sie eine **Sprachverbindung** zu Ihrer Kamera herstellen.

Unter **HD/SD**  können Sie zwischen den **Haupt-** und **Nebendaten** wechseln.

Der **Pfeilkreis** dient zur Aktualisierung der Live-Ansicht.

### AUFNAHMEN ABSPIELEN

表記書房 Geräteliste  $\frac{mn}{m}$   $\alpha$ Zu Hause

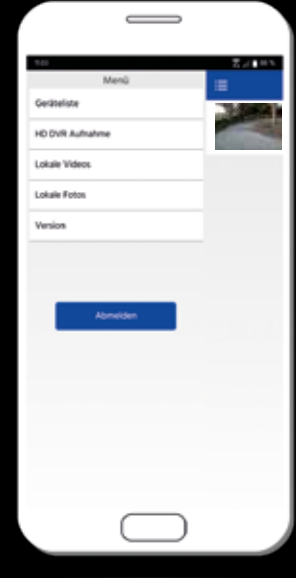

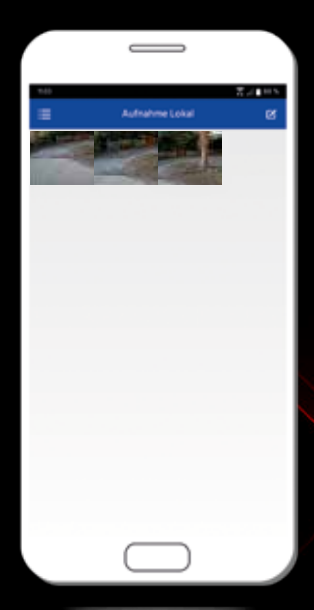

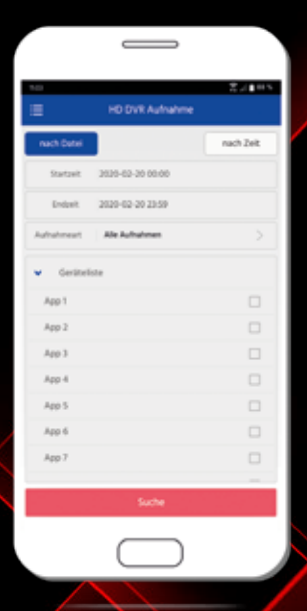

 Im **Menü** unter stehen Ihnen weitere Auswahlmöglichkeiten zur Verfügung.

Hier haben Sie die Möglichkeit, Ihre **Aufnahmen** zu vewalten.

Greifen Sie unter **Lokale Videos**/**Fotos** direkt auf Ihre aufgenommenen Dateien zu\*.

Unter dem Menüpunkt **HD DVR Aufnahme**, können Sie sich Aufnahmen von der Festplatte Ihres HDDVR-Aufnahmegerätes anschauen\*.

\*In der Cloud werden keine Videostreams/Dateien gespeichert! Die Cloud dient nur zur Herstellung der Verbindung.

### ALARM-/ PTZ EINSTELLUNGEN

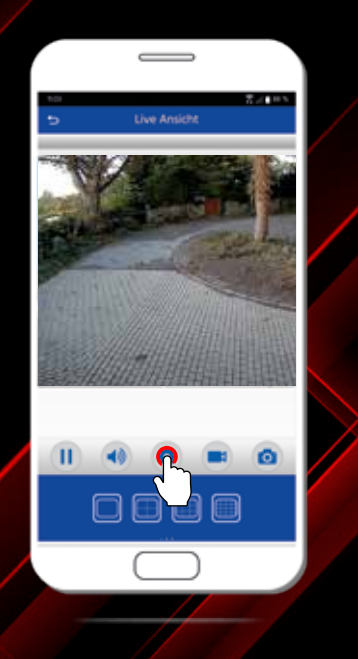

Öffnen Sie die **Alarm-/ PTZ Einstellungen**.

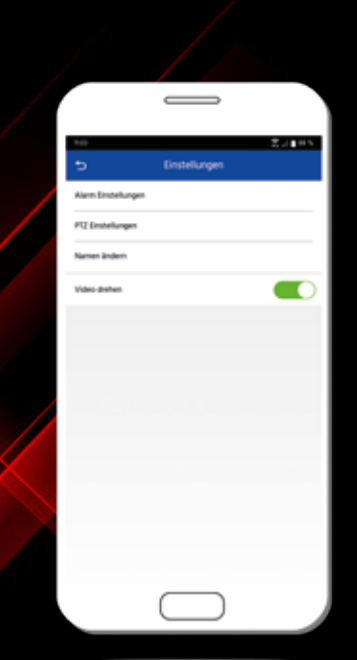

Hier stehen Ihnen folgenende Optionen zur Verfügung.

#### **Alarm-Einstellungen**

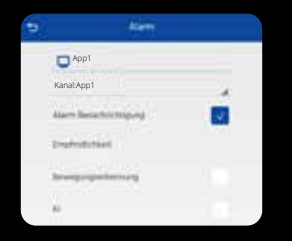

Richten Sie Ihre **Alarm-Einstellungen** ein. Setzen Sie hierfür einfach einen Haken bei der gewünschten Einstellung:

**Alarm Benachrichtigung:**  Aktiviert die **PUSH-Nachricht** bei Alarm.

**Bewegungserkennung:** Die Kamera **erkennt Bewegungen**.

**KI-Menscherkennung:** Dieser Button ist nur Einweg. Die APP **aktiviert** im Aufnahmegerät den **Haken**. Bei nochmaligen Aufruf ist der Haken nicht gespeichert.

#### **PTZ Einstellungen**

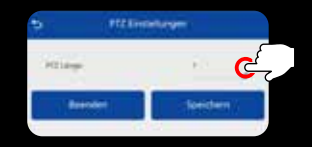

Einfaches Einrichten der PTZ Länge.

#### **Namen ändern**

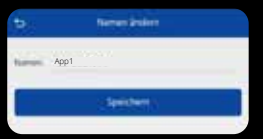

Geben Sie zum Ändern der Kamerabezeichnung einen neuen Namen ein und bestätigen Sie dies mit "**Speichern**".

### KAMERABILD DREHEN

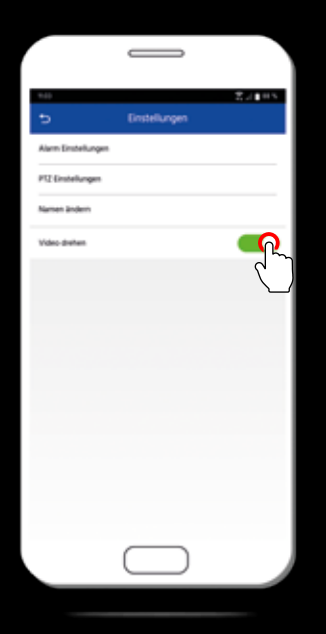

Drehung der **Kamera-Ansicht** um **180°**.

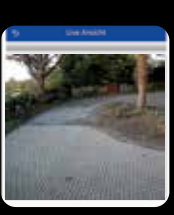

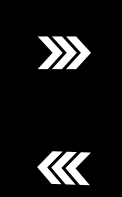

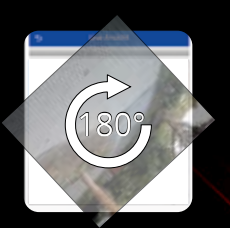

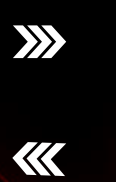

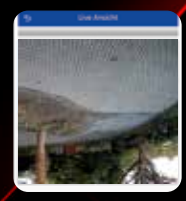

### BERGHOCH-KUNDENKONTO VERWALTEN

### **BERGHOCH**

医尿道麻醉

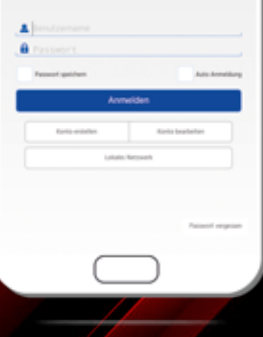

Loggen Sie sich mit dem zuvor vergebenen **Benutzernamen** und **Passwort** ein.

#### Passwort speichern

Speichern Sie Ihr Passwort, um es beim nächsten Login nicht erneut eingeben zu müssen.

Auto Anmeldung

#### Setzen Sie hier ein Häkchen, werden Sie beim Starten der App direkt angemeldet.

Konto bearbeiten

#### Ändern des Passwortes

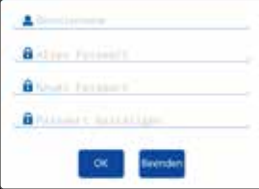

Um Ihr **BERGHOCH-Kundenkonto** mit einem **neuen Passwort** zu versehen, geben Sie die angeforderten Daten ein. Anschließend bestätigen Sie diese mit "**OK**". Zum Abbrechen drücken Sie auf "**Beenden**".

Lokales Netzwerk

Sie möchten kein Kundenkonto? Natürlich haben Sie auch über "**Lokales Netzwerk**" die Möglichkeit, eingeschränkten Zugriff auf Ihre Geräte zu erhalten. Dies gilt allerdings nicht für den Zugriff von unterwegs, die Alarmmeldung und den Zugriff auf Ihre Aufnahmen.

Passwort vergessen

Passwort vergessen? Kein Problem!

Sollten Sie einmal Ihr Passwort vergessen haben, können Sie ganz einfach mit einem Klick auf "**Passwort vergessen**" ein neues anfordern. Dafür müssen Sie lediglich Ihren Benutzernamen eingeben.

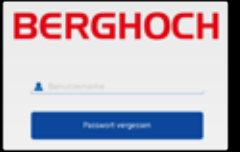

Anschließend senden wir Ihnen eine E-Mail auf die von Ihnen im Kundenkonto hinterlegte E-Mail-Adresse. Klicken Sie in der E-Mail auf den Link "**Reset Password**".

# BGRGHOGH<sup>®</sup>

Wir weisen Sie darauf hin, dass keine Videos oder Bilder auf den Servern gespeichert werden. Diese App vermittelt eine Server-Verbindung zwischen dem HDDVR-Aufnahmegerät und der APP/Software. Die BERGHOCH APP, Windows und Mac Software werden von einem Drittanbieter bereitgestellt.

Bei Fragen zum Datenschutz kontaktieren Sie bitte den Dienstanbieter. Die Benutzung erfolgt auf eigenes Risiko und jede Haftung ist ausgeschlossen.

Datenschutzerklärung unter: **https://berghoch.app/privacypolicy.html**

Apple, das Apple Logo und iPhone sind Marken der Apple Inc., die in den USA und weiteren Ländern eingetragen sind. App Store ist eine Dienstleistungsmarke der Apple Inc. Android, Google Play und das Google Play-Logo sind Marken von Google Inc.

Hartford Electronics GmbH Rheinlanddamm 201a D-44139 Dortmund www.berghoch.de